## Films on Demand through the Fisher College Library

Films on Demand provides streaming access from popular TV and film/DVD producers:

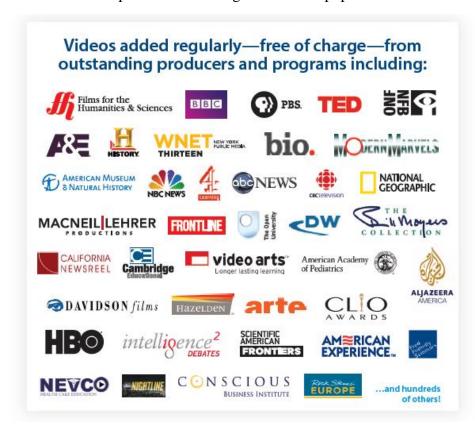

The database features more than 41,000 films and 316,000 segments. You can search Films on Demand directly through the Library's site by going to <a href="http://www.fisher.edu">http://www.fisher.edu</a> and selecting "Current Students." Then choose "Explore the Fisher Library." Scroll down and choose "Films on Demand."

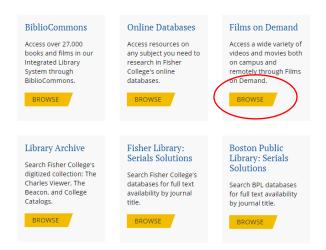

At this point, you will be asked to enter your 14-digit library barcode to gain access.

Additionally, you can also access Films on Demand through BiblioCommons, our online catalog. This example features a *keyword* search for "ken burns."

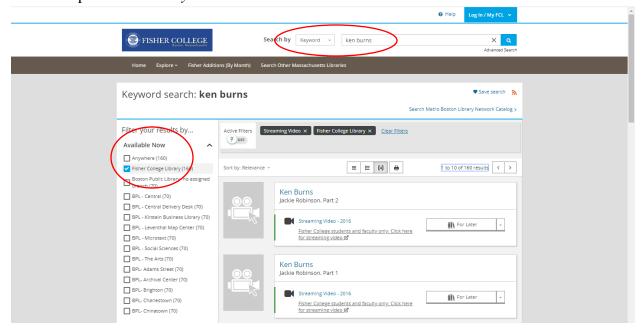

Make sure to "Filter your results by... Fisher College Library" and to select "Streaming Video" under "Movies & TV" on the left-hand side of the screen.

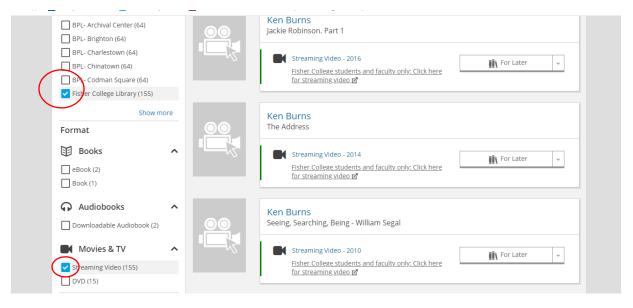

The streaming collection is available both on campus and remotely with your library barcode number. When you decide on a film, select the link that reads, "Fisher College students and faculty only. Click here for streaming video," and you will connect directly to Films on Demand.

After selecting a title and entering your library barcode, you will be able to watch the program in its entirety or view segments from the film. Many of the films include closed captioning and the ability to generate a citation.

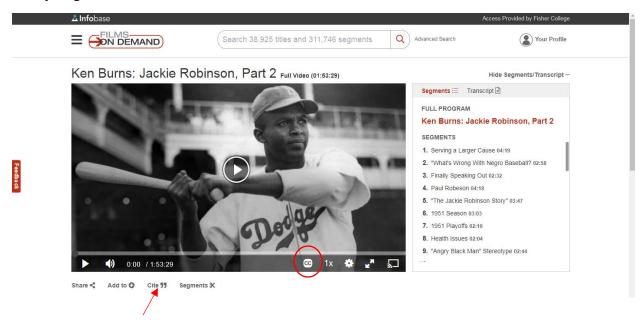

## ADDING FILMS FROM FILMS ON DEMAND INTO A BLACKBOARD COURSE

It is wonderful to be able to add films and film segments to your courses in Blackboard. (You can also email the film links to yourself for future viewing. Make sure to have your library barcode handy).

Here's how you do it!

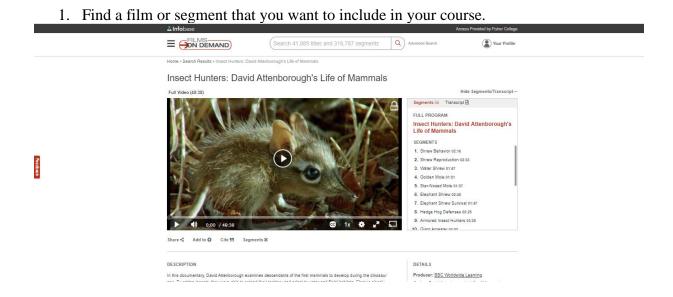

= FILMS
ON DEMAND Share To Embed/Link Email unters: David Attenborough's ammals Record URL https://fod.infobase.com/PortalPlaylists.aspx?wID=96189&xtid=74591 eproduction 02:3 Small (420px) Custom Size ed Mole 01:37 Shrew 02:49 og Defenses 03:25 @ 1x 🛊 ⊾™ Share < Add to ○ Cite 55 Segments % DETAILS Producer: BBC Worldwide Learning

2. Click on "Share" followed by "Embed/Link." (See blue arrow for "Email" link).

- 3. Click on "Copy" to the right of "Record URL."
- 4. Go to your course in Blackboard.
- 5. Choose the "Weekly Modules" link.
- 6. Click on the "Build Content" tab.
- 7. Choose "Web Link."
- 8. Enter the "Name" of your film or film segment.
- 9. Paste (using "CTRL + V") the Film URL or Segment URL.
- 10. If you wish to provide a description of the film or segment, go back to the Film or Segment and copy the description below the film or segment, and paste (using "CTRL + V") it into the "Description" box in Blackboard.

Series: David Attenborough's Life of Mammals

Date Added: 05/24/2019 Copyright Date: © 2002

11. Submit it!

## FILMS ON DEMAND Setting Up Closed Captioning

1. To locate films within Films on Demand that have closed captioning, start with an Advanced Search.

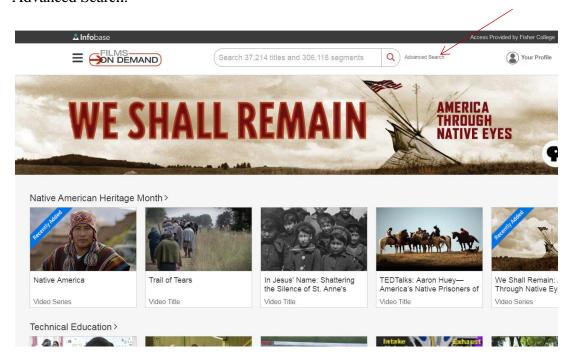

2. Enter a search term (e.g. fashion). Make sure to update "Search Options" to *Videos*, and then check the box that reads "Show only closed-captioned programs." Then click "Search" at the bottom of the page.

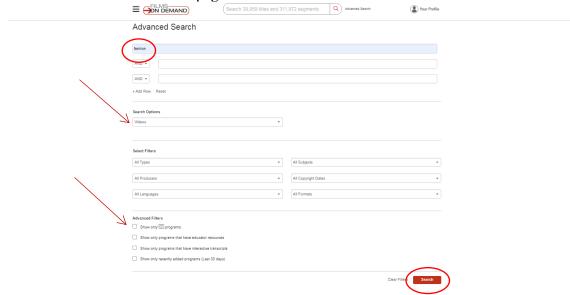

3. If you only want to see the list of full-length videos, select "More Filters." Under "All Formats," choose "Full Titles." If you want to see the list of clips, choose "Segments" under "All Formats."

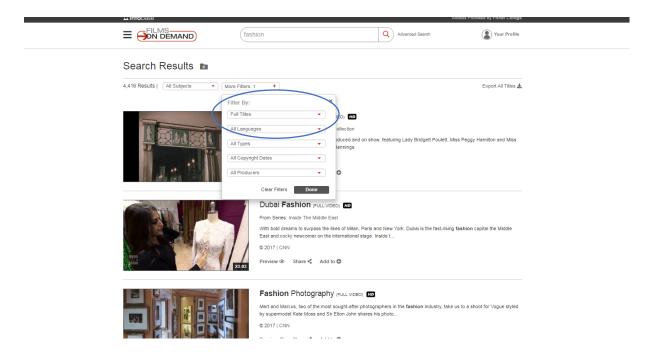

4. Once you have selected the film, look for the "cc" symbol in the toolbar below the film. Click on "cc," choose "English," and click on the arrow in the middle of the film to play. As soon as speech commences, closed captioning will appear at the bottom of the film.

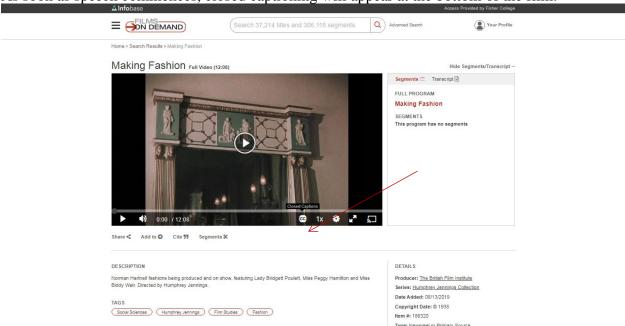

If you have any questions about this process, please do not hesitate to let us know by phone at 617-236-8875, by e-mail at <a href="mailto:library@fisher.edu">library@fisher.edu</a>, or in person on the second floor of 118 Beacon Street. Happy Searching!